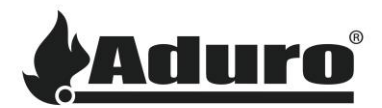

## **How to connect the hybrid stove to Wi-Fi and AduroCloud**

This FAQ will guide you through the process of connecting your hybrid stove to Wi-Fi and AduroCloud step by step, so you will be able to control and monitor your stove from your phone or tablet.

## Before you start:

It is important that you follow the instructions as strictly as possible to avoid errors in the setup.

Instructions are based on installing "Aduro Hybrid" on a phone, but the process is the same on a tablet.

Wi-Fi network names with spaces between letters/words and special characters (! & % etc.), has shown to cause difficulties in some cases.

You must connect to a 2,4 GHz Wi-Fi network - 5 GHz will not work! Most routers have both built in, but make sure you use the 2,4 GHz for your stove. You can check this in the Wi-Fi settings on your phone.

## **Now, follow these steps:**

- **1.** Open "Google Play" (Android) / "App Store" (iOS) and search for "Aduro Hybrid".
- **2.** Press 'install'.

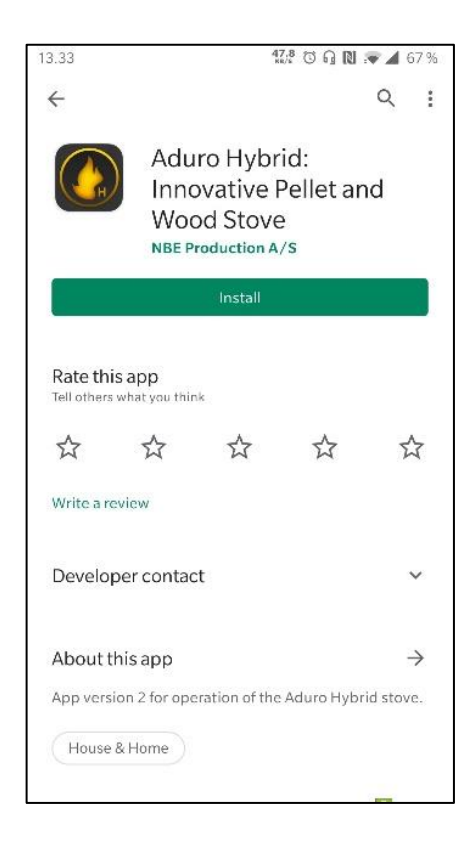

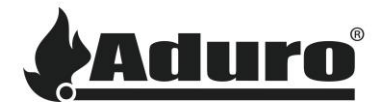

- a. Find the serial number (5 digits) and password (10 digits) on the sticker located on the inside of the lower door.
- b. Open Wi-Fi settings on your phone and connect to the hybrid stoves built in Wi-Fi. The name of the Wi-Fi-network is "Aduro-" followed by the 5-digit serial number of your stove – i.e., "Aduro-46XXX".

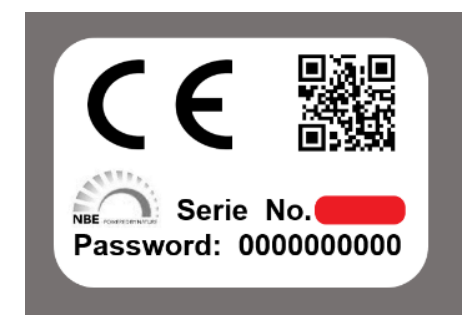

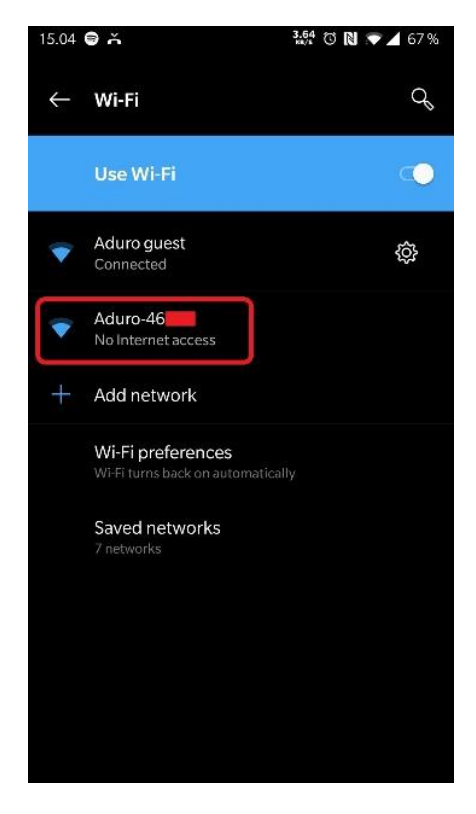

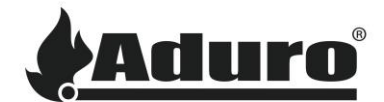

- a. Open the app on your phone. Allow the app to "access device's location". This is required for the app to work.
- b. Choose the language of your preference.
- c. Read and accept the terms and conditions for using the hybrid stove and app.

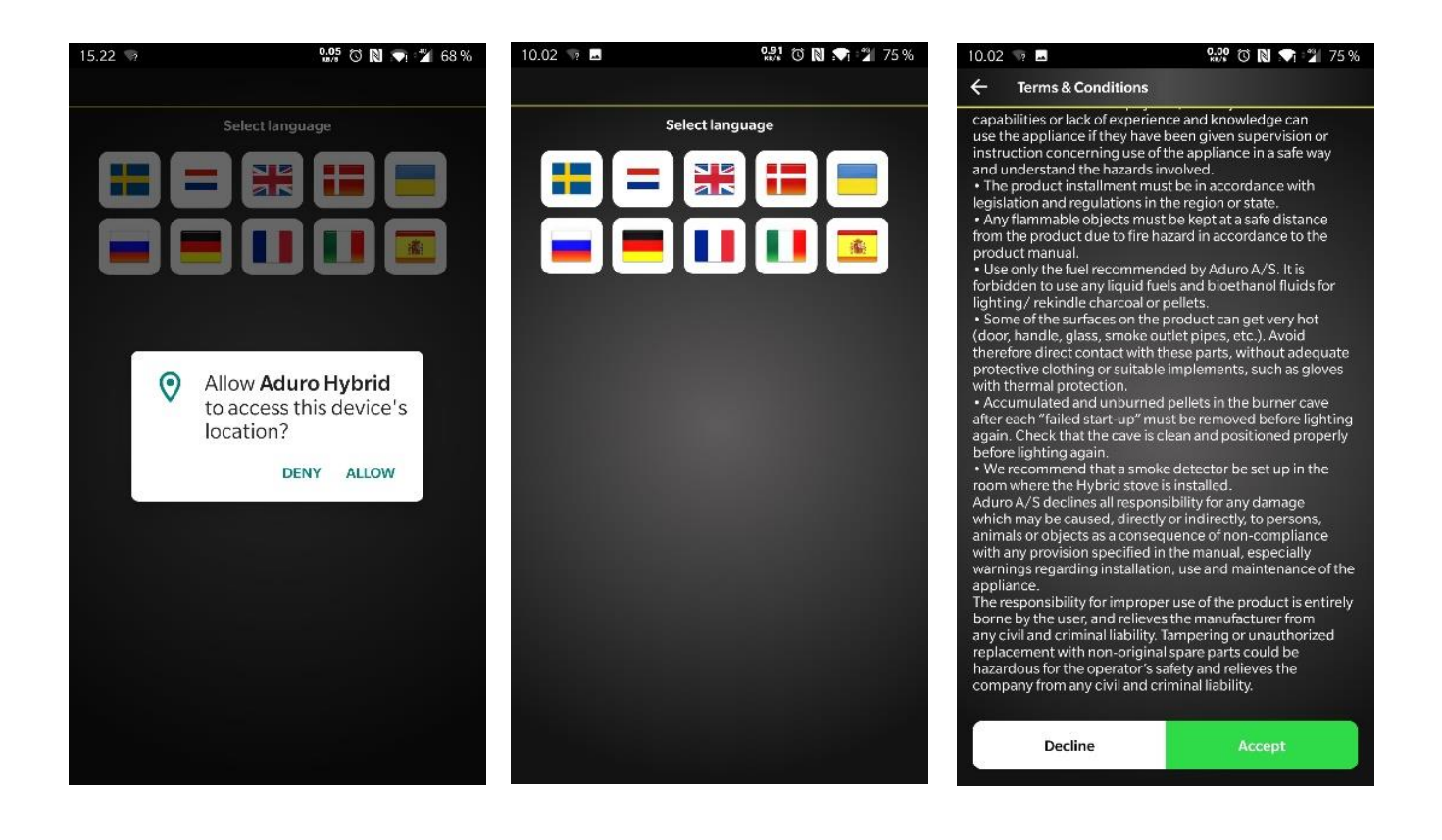

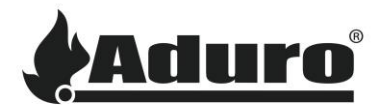

- a. Press "Start" to begin the connection process.
- b. Enter serial number and password for your stove in the respective fields and check "Connect directly to stove Wi-Fi". Press "Continue".

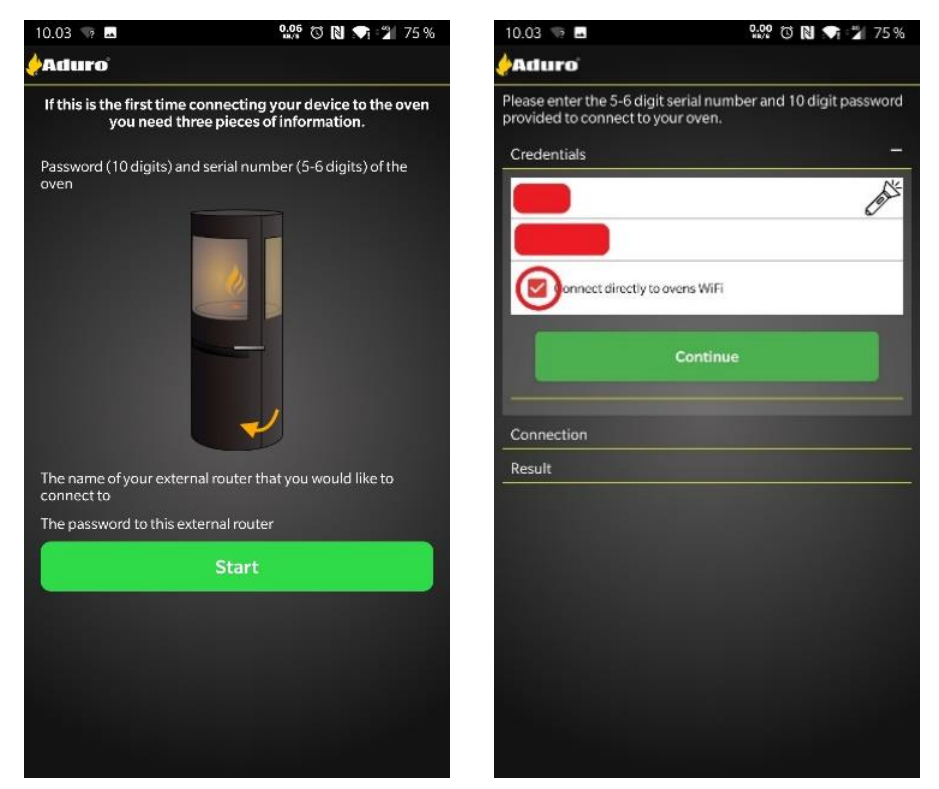

- c. Press "Setup Wi-Fi"
- d. "Aduro Cloud" is a solution that brings your hybrid stove online. Aduro Cloud lets you program and manage your stove with your phone or tablet from anywhere. Read and Accept terms and conditions for AduroCloud.

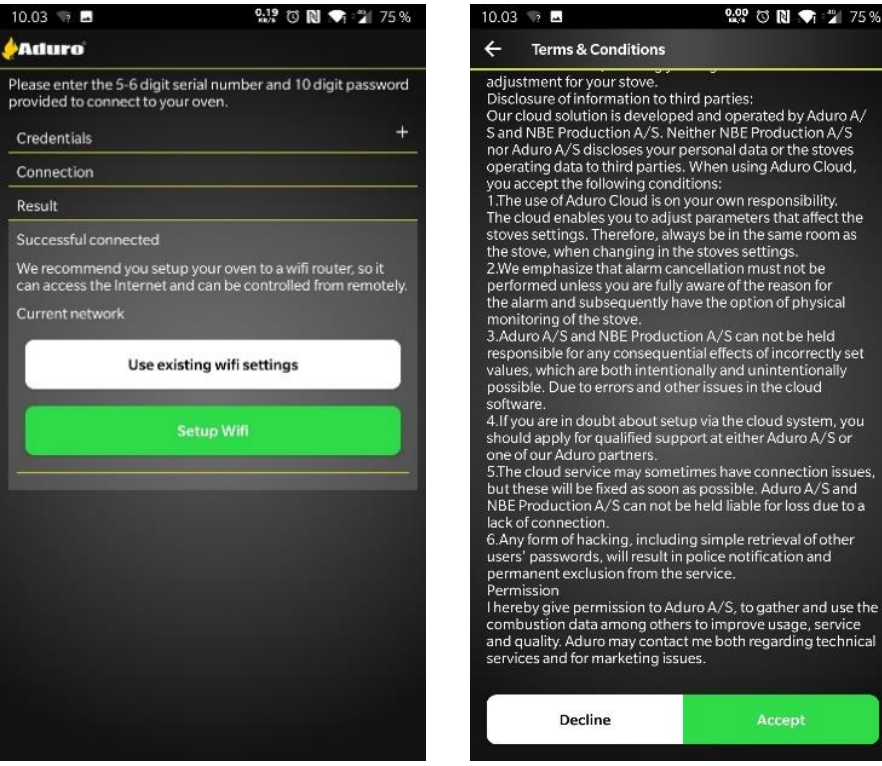

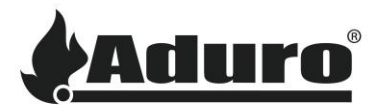

- a. Wait for your Wi-Fi network to appear in "Available network list", then press the network name.
- b. Enter password for your Wi-Fi network.

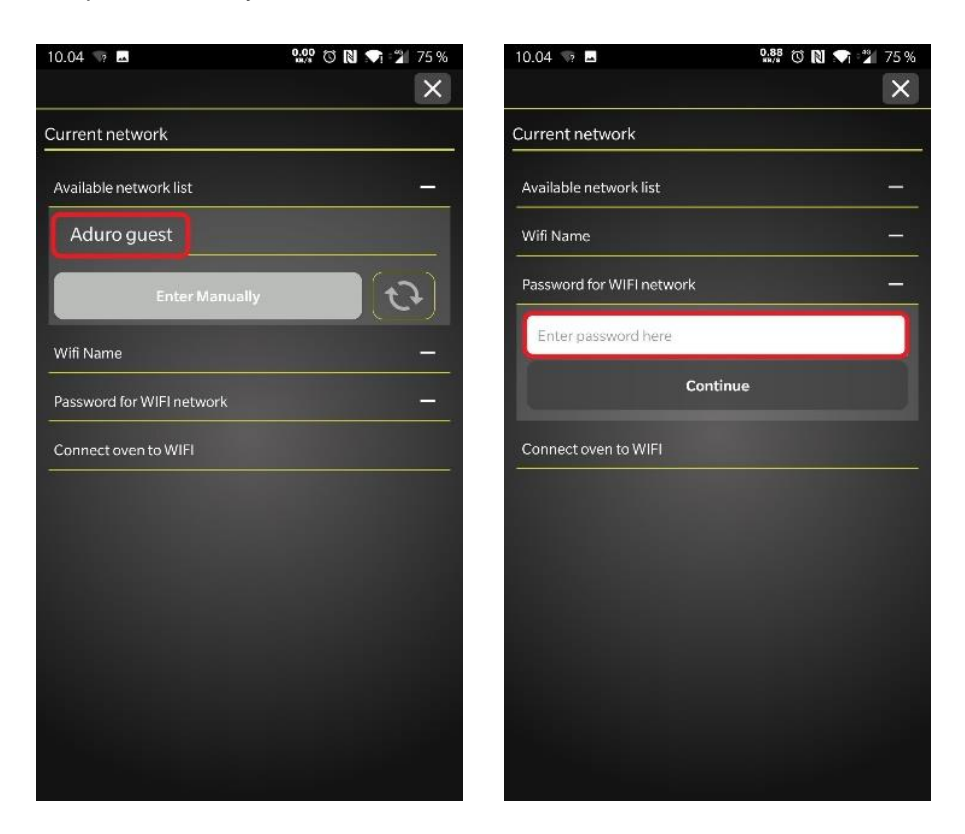

- c. Wait for the stove to connect it may take a couple of minutes.
- d. Your stove is now connected to your home Wi-Fi and AduroCloud (Stokercloud). Press "Finish and Swap to (your network name)".

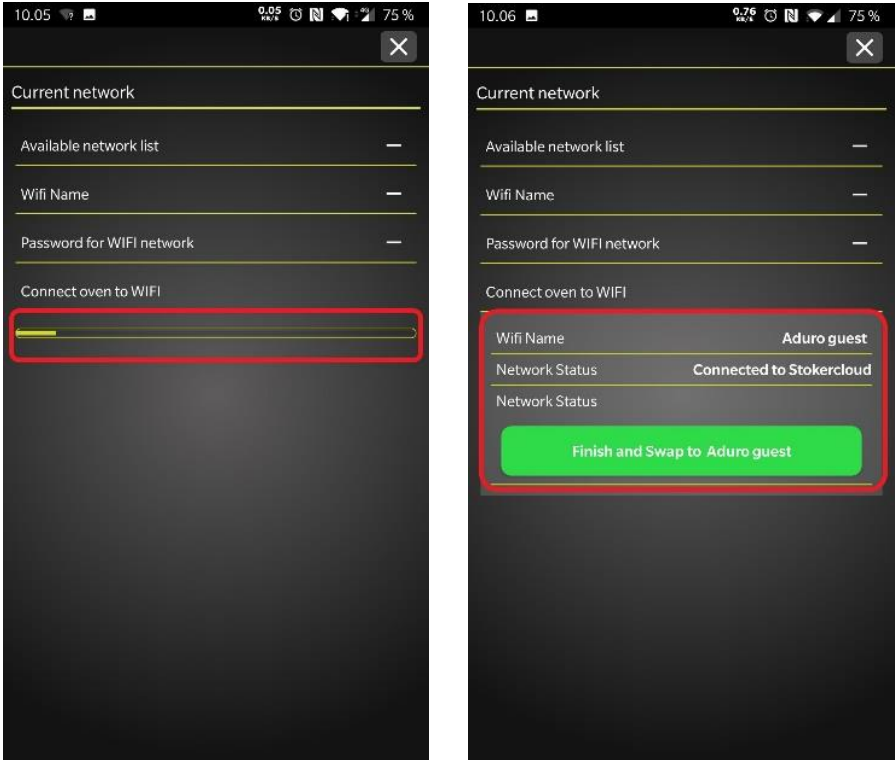

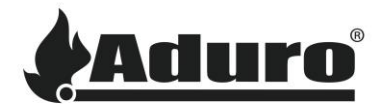

a. If the app is not able to automatically swap networks, switch to your home Wi-Fi manually, via your phones network settings.

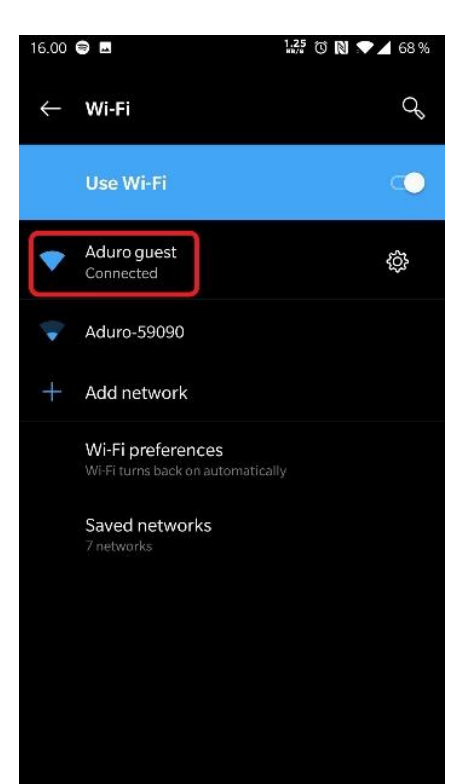

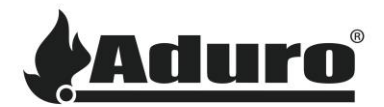

- a. When your stove is successfully connected to Wi-Fi it will automatically check for firmware updates. (Firmware: computer program that controls the stove). The update is automatic and mandatory to ensure the best performance of your stove. You can press "Push Firmware", forcing the app to skip the count down.
- b. Wait for the new firmware to download and install It normally takes a few minutes. Keep the phone near the stove during this process.
- c. When finished installing the new firmware, the controller will automatically restart to implement the new settings. This takes about 30 seconds. Following the restart of the controller, it may be necessary to restart the Aduro Hybrid-app too.

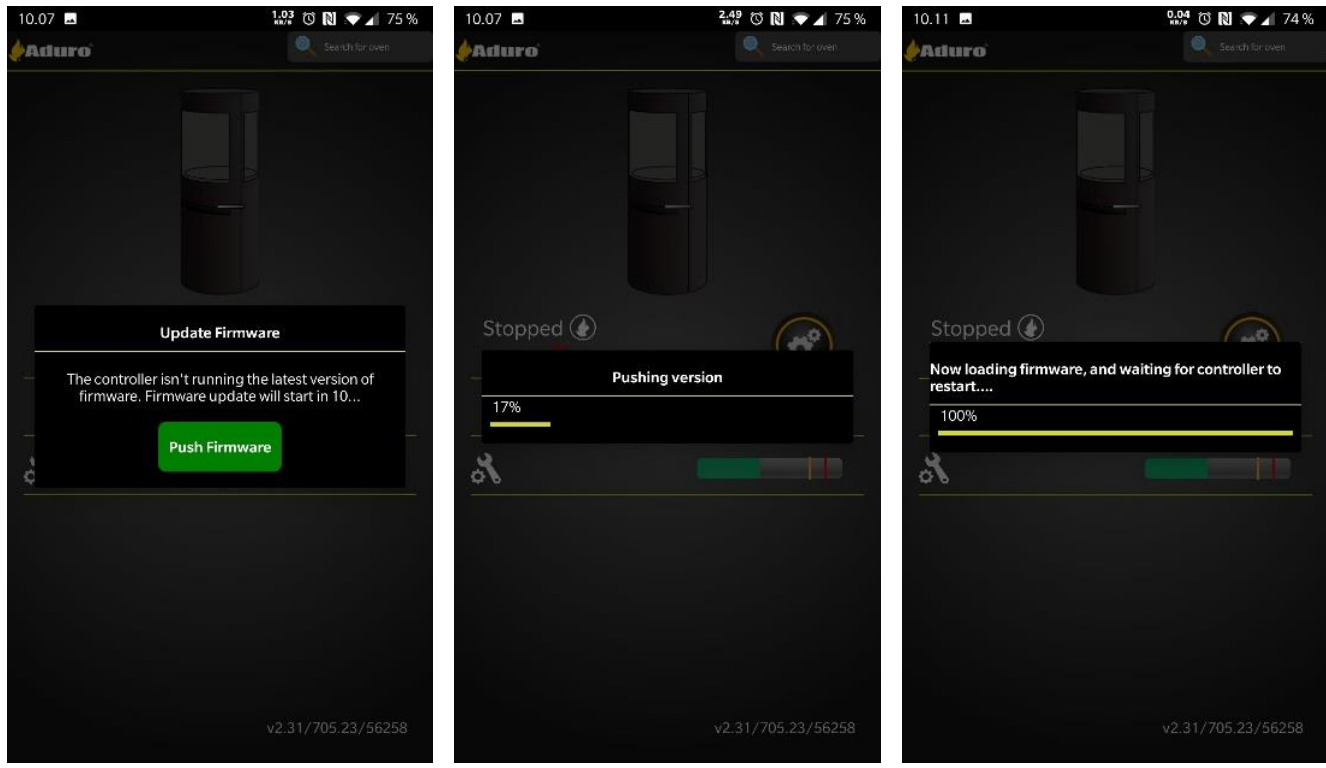

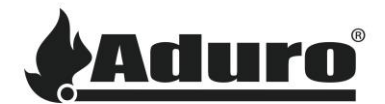

- a. When prompted by the Aduro Hybrid-app, fill out the personal information.
- b. Your stove is now connected to your home Wi-Fi and AduroCloud and has updated firmware. The home screen of the app should look like this: In the lower right corner of the home screen it should say: (v.2.31 (android) or 2.30 (iOS) / 705.34 / XXXXX) which is app-version / firmware version / serial number.

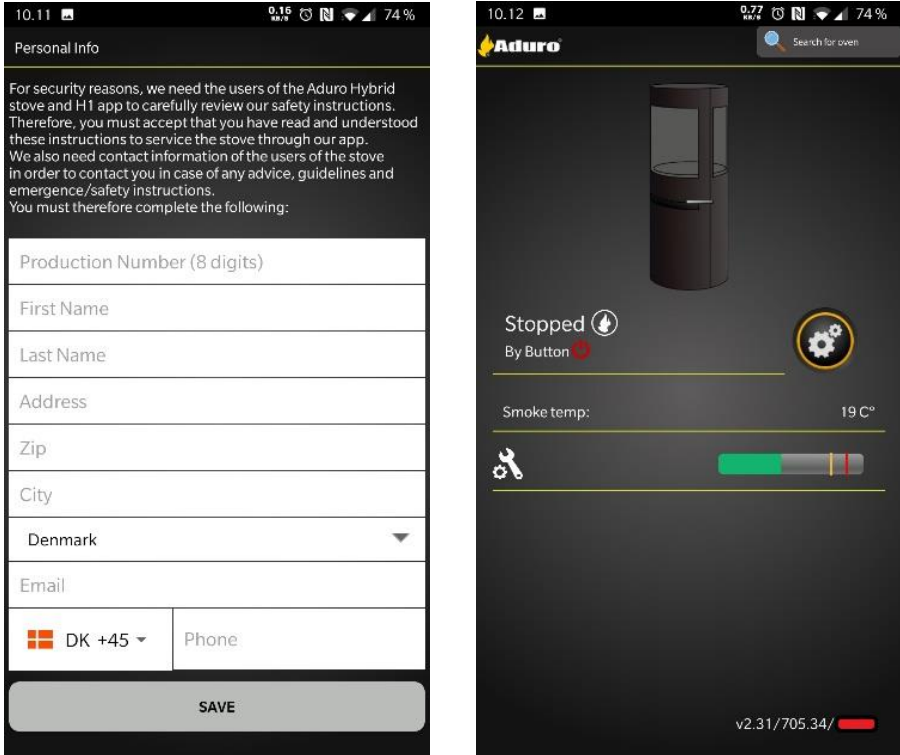

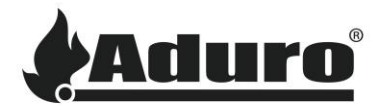

- **10.** To check whether your stove is connected to the internet and AduroCloud, do this:
	- a. Press the "Settings"-button on the home screen of the app.
	- b. Scroll down to the bottom of the page and press the "Info"-button
	- c. A page with various information appears. Next to connection type it should say "Cloud" and next to "SSID of external router" it should say "The name of your home Wi-Fi"

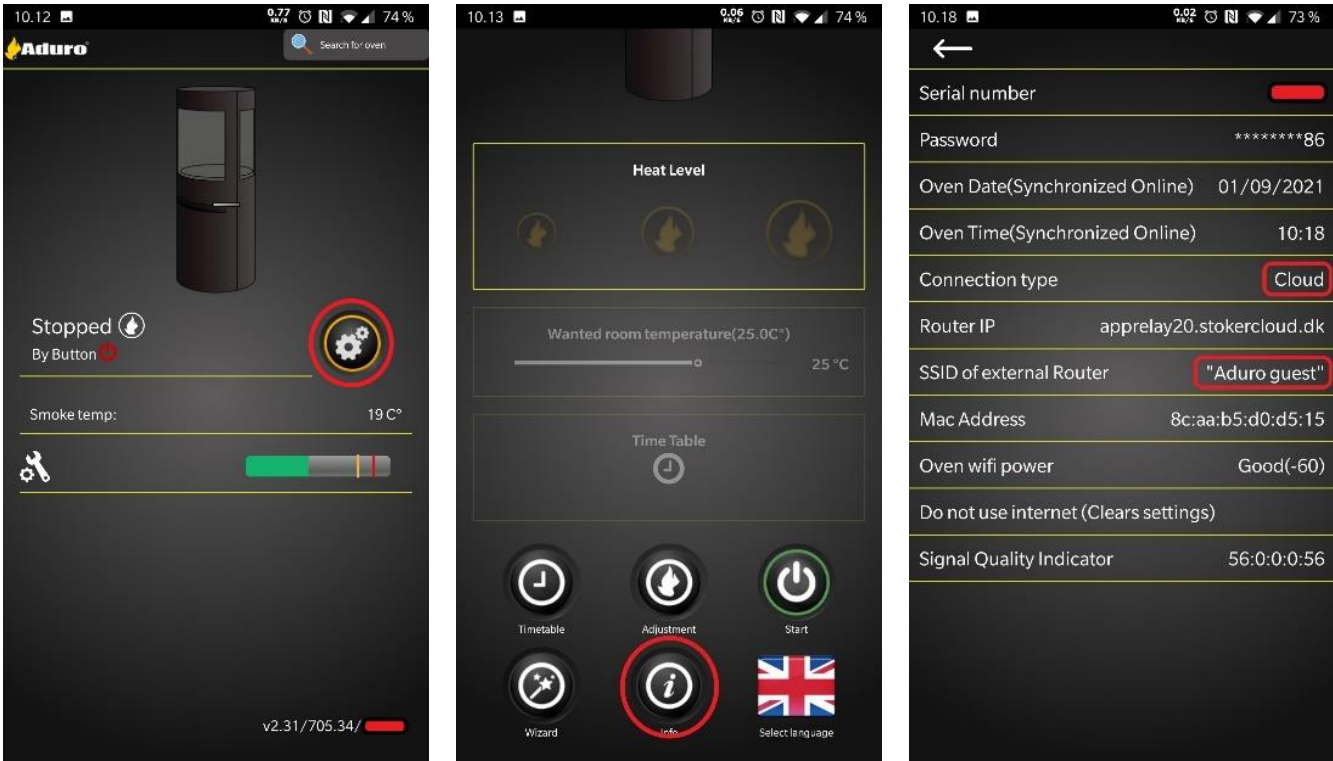